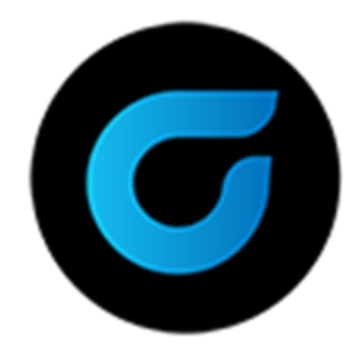

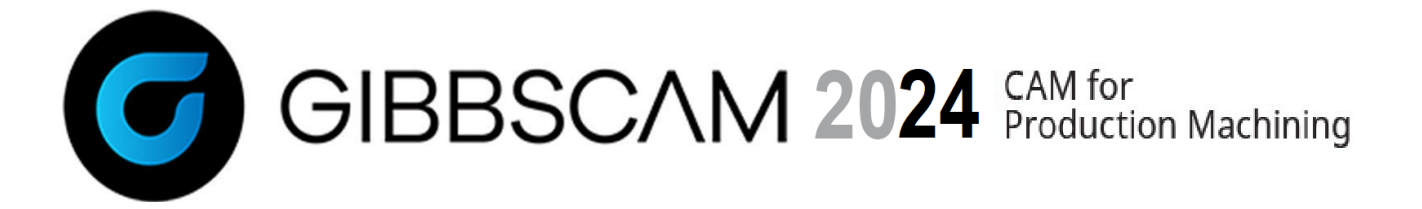

バージョン2024 : 2023年 10月

# What's New in GibbsCAM 2024

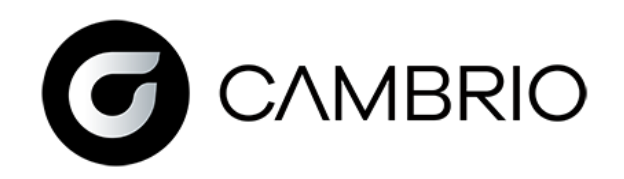

# 目次

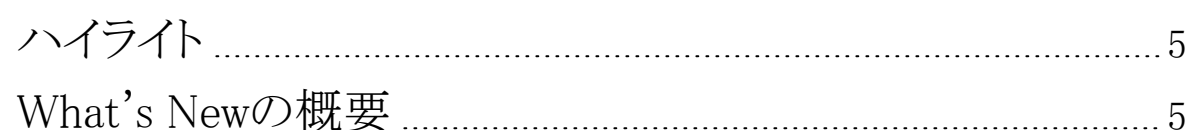

## **[MILL加工](#page-6-0)** [7](#page-6-0)7

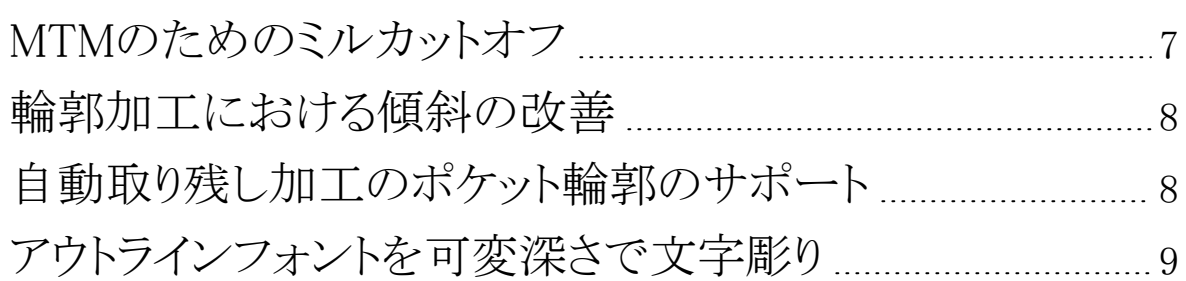

[プローブ計測](#page-9-0) [10](#page-9-0)

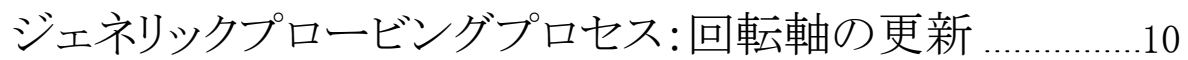

#### [表示とインターフェース](#page-11-0) [12](#page-11-0)

[曲率とテーパー角度を表示するカラーマップ](#page-11-1) [12](#page-11-1)

[ALTとALT+クリックで仮想点を表示して使用する](#page-12-0) ...............[13](#page-12-0) [表示エッジ選択](#page-13-0) [14](#page-13-0)

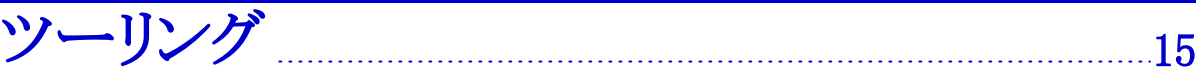

[工具とプロセスに付属した送り速度と回転速度](#page-15-0) ....................[16](#page-15-0) Sandvik [CoroPlus工具ライブラリ](#page-15-1) (CPTL)の統合 ..................[16](#page-15-1)

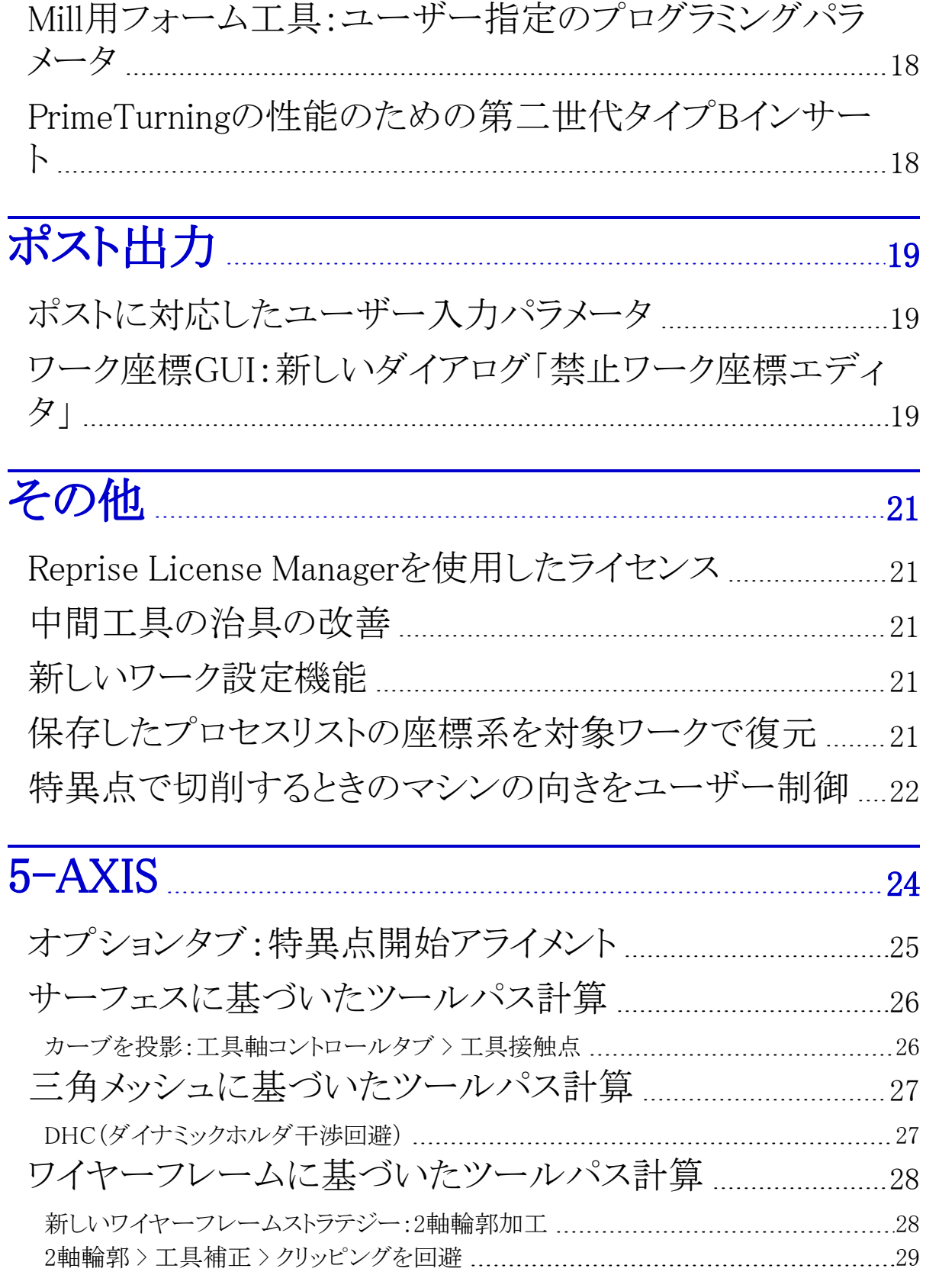

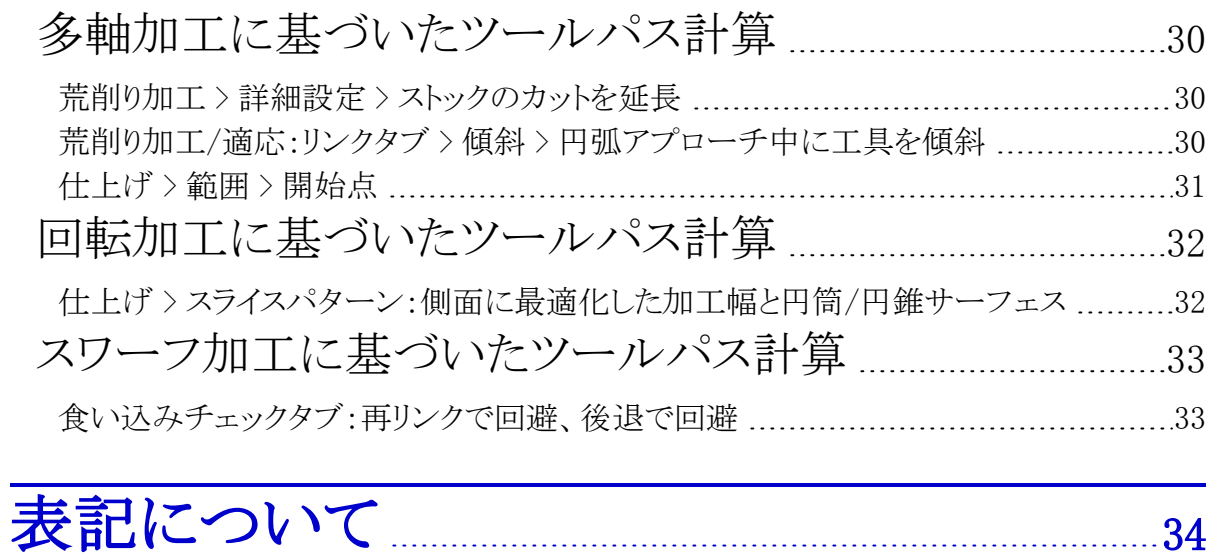

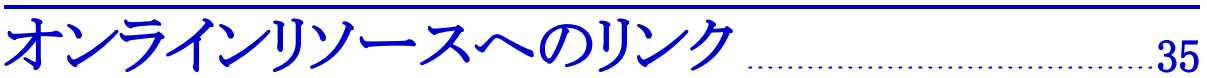

# <span id="page-4-0"></span>ハイライト

GibbsCAM 2024の重要な機能強化は以下の通りです。

- CimLMの代わりにReprise License Managerの統合:詳細は、"Reprise License [Managerを](#page-20-1) [使用したライセンス"](#page-20-1)を参照してください。
- テーパー刃工具でアウトラインフォントを精密な可変深さで文字彫り:詳細は、["アウトライン](#page-8-0) [フォントを可変深さで文字彫り"](#page-8-0)を参照してください。
- 曲率半径とサーフェス角度を表示するカラーマップ:詳細は、["曲率とテーパー角度を表](#page-11-1) [示するカラーマップ"](#page-11-1)を参照してください。
- オフセットオプションの追加とワークの向き制御によるワーク設定の改善、中間工具治具へ のアプローチの見直しと改善:詳細は、["新しいワーク設定機能"](#page-20-3)[と"中間工具の治具の改](#page-20-2) [善"](#page-20-2)を参照してください。
- Sandvik CoroPlus工具ライブラリ(CPTL)のGibbsCAMへの統合:詳細は、["Sandvik](#page-15-1) [CoroPlus工具ライブラリ](#page-15-1) (CPTL)の統合"を参照してください。

<span id="page-4-1"></span>このハイライトの内容は、GibbsCAM 2024の機能強化のごく一部です。次の項([What's](#page-4-1) Newの [概要](#page-4-1))で完全なリストを掲載します。

#### What's Newの概要

Mill加工での重要な機能強化は以下の通り:

- MTMのためのミルカットオフ
- 輪郭加工:傾斜の改善
- テーパー刃工具でアウトラインフォントを精密な可変深さで文字彫り

詳細は[、"Mill加工"](#page-6-0)を参照してください。

プロービングでの重要な機能強化は以下の通り:

回転ワークの位置合わせと位置決めを計測する新しいジェネリックプローブ計測サイクル 詳細は[、"プローブ計測"を](#page-9-0)参照してください。

#### 表示とユーザーインターフェースの機能強化:

- 曲率半径とサーフェス角度を表示するカラーマップ
- 仮想点をAlt+クリックして質問カーソルによる入力:直線の中点、円弧/円の中心点など
- 送り速度と回転速度は、工具とプロセスに付属することができるようになりました。

詳細は[、"表示とインターフェース"](#page-11-0)を参照してください。

ツーリングの改善:

- Mill用フォーム工具のプログラミングパラメータ:レンダリング用に工具形状を維持したま ま、Mill用フォーム工具のツールパス生成を簡略化する、ユーザー指定のパラメータで す。
- 送り速度と回転速度は、工具とプロセスに付属させることができるようになりました。
- Sandvik CoroPlus工具ライブラリ(CPTL)のGibbsCAMへの統合
- 第二世代のBタイプインサートは、PrimeTurningの性能を向上させます。

詳細は[、"ツーリング"を](#page-14-0)参照してください。

#### ポスト出力の改善:

- ポスト出力では、ポストプロセッサーダイアログを使用して、選択やパラメータ入力ができま す。
- 新しいダイアログの「禁止ワーク座標エディタ」では、システムでのWFOの使用を禁止する ことができます。

詳細は[、"ポスト出力"](#page-18-0)を参照してください。

#### その他の改善と変更:

- CimLMの代わりにReprise License Managerの統合
- 中間工具の治具を見直し、ワーク設定にオフセットオプションを追加し、ワークの向き制御 を追加したことによる、アーキテクチャーとインフラストラクチャーの改善
- 保存したプロセスリストの座標系と同等の座標系が対象ワークで使用可能なものがある場 合、それらの座標系を復元します。
- 極座標、3軸位置決め、5軸オペレーションにおいて、特異点で加工する(工具が回転軸と 一致するなど)場合、機械の向きをユーザーが制御できます。

詳細は[、"その他"](#page-20-0)を参照してください。

#### 5-Axisの改善:

• ModuleWorks 2023.04と2022.12の統合

詳細は[、"5-Axis"](#page-23-0)を参照してください。

# Mill加工

<span id="page-6-1"></span><span id="page-6-0"></span>GibbsCAM 2024では、重要なMill加工機能が強化されました。

# MTMのためのミルカットオフ

GibbsCAM 2024では、新しいMill加工プロセスミルカットオフが追加されました。

関連する場所:Mill加工プロセスのフライアウト(Mill工具を空きプロセスタイルにドラッグした後 などに表示)は、次のように表示されます。

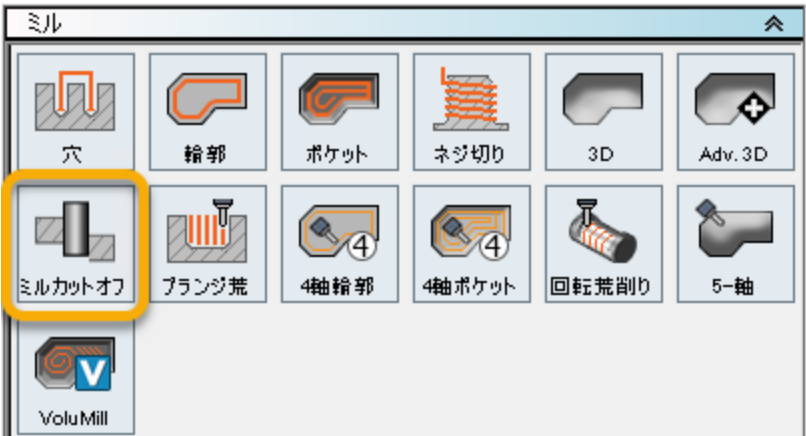

機能:ミルカットオフでは、Mill工具を使用してバー材からワークを切り落とす方法を設定しま す。ワークに垂直な主軸に把持されたエンドミル形式の工具、または、ワークと平行な主軸に 把持された大径サイドミルまたはスリッティングソーのいずれかを使用できます。機械の性能に よって、各種の動作オプションを提供します。

2種類のミルカットオフプロセスダイアログを下図に示します。

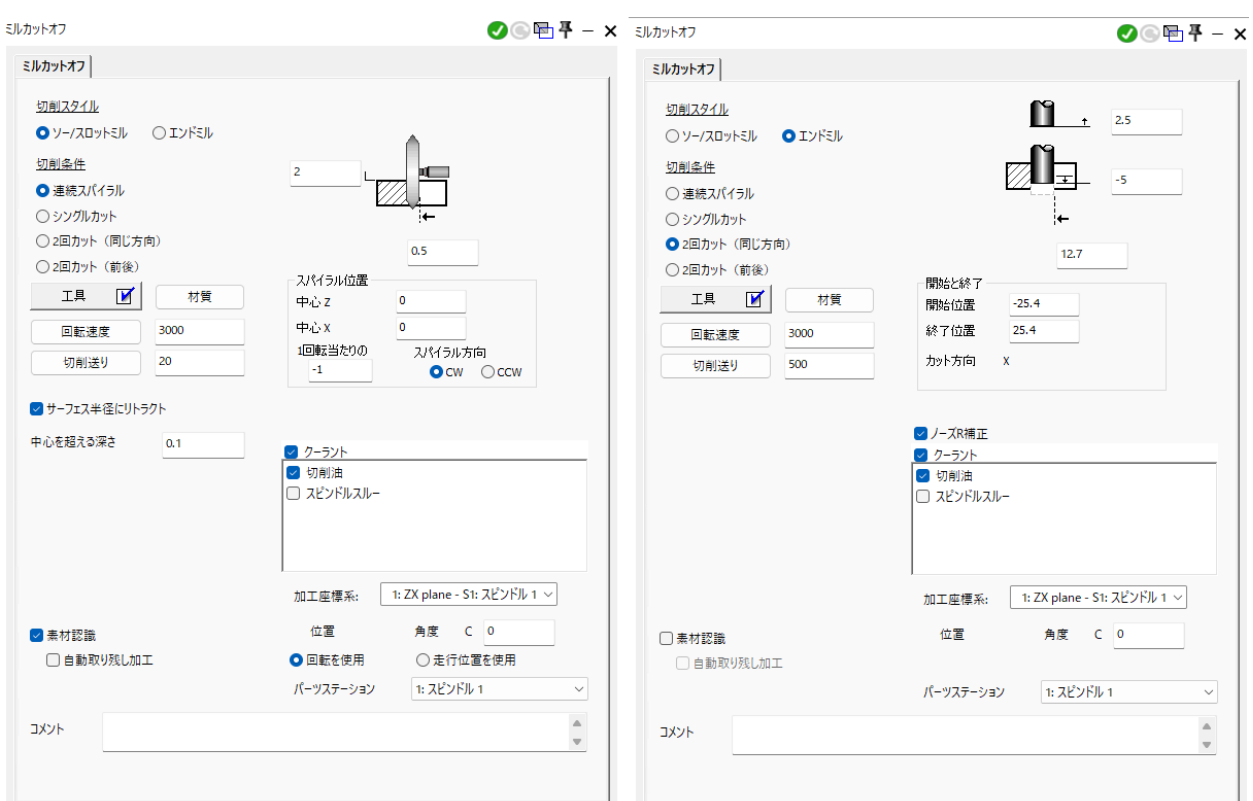

### <span id="page-7-0"></span>輪郭加工における傾斜の改善

関連する場所:ミル > 輪郭(オフセット輪郭) > 傾斜チェックボックス

<span id="page-7-1"></span>ユーザーインターフェースに変更を加えることなく、傾斜ツールパスの出力を大きく改善しまし た。多くの進入と逃げを行う代わりに、できる限り滑らかで連続した輪郭を作成します。

## 自動取り残し加工のポケット輪郭のサポート

コーザーインターフェースに変更を加えることなく、自動取り残し加工を有効にした、ミル > 輪郭 加工プロセスから、精密で正確かつ信頼できるツールパスが生成されるように改善しました。

これは、同じプロセスリスト内に輪郭加工プロセスがポケット加工プロセスに続いて設定され、 いずれも自動取り残し加工が有効であるときに適用されます。

## <span id="page-8-0"></span>アウトラインフォントを可変深さで文字彫り

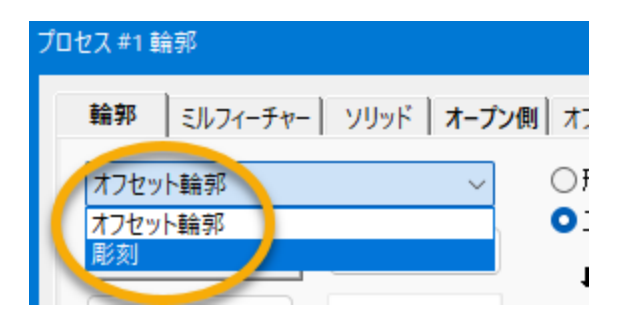

関連する場所:ミル > 輪郭:左上のプルダウンメニューに新しい項目の彫刻が追加されました。

この機能をアウトラインフォントに使用すると、従来のオフセット輪郭やポケット加工に比較し て、文字彫りの品質、切れの良さ、制御性を非常に大きく改善します。

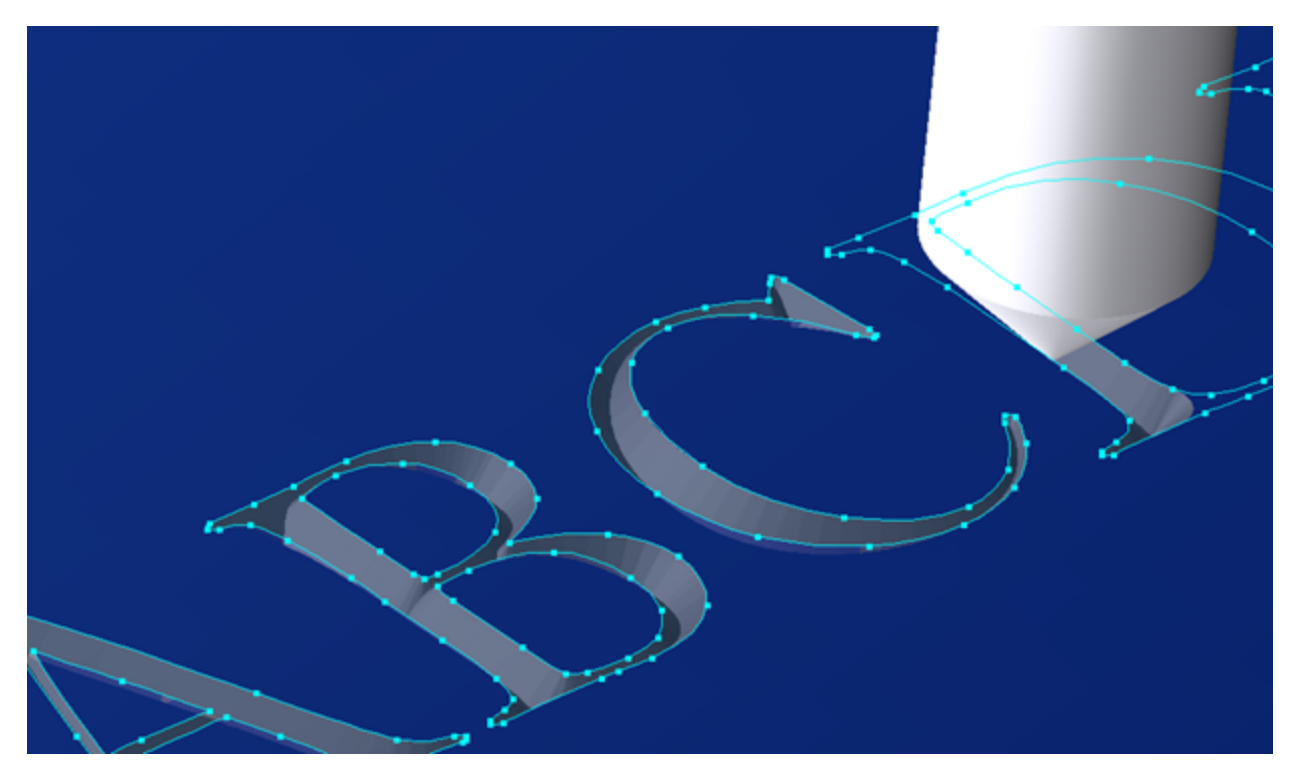

# プローブ計測

<span id="page-9-0"></span>GibbsCAMプロ―ブ計測は、バージョン2024で機能強化されました。

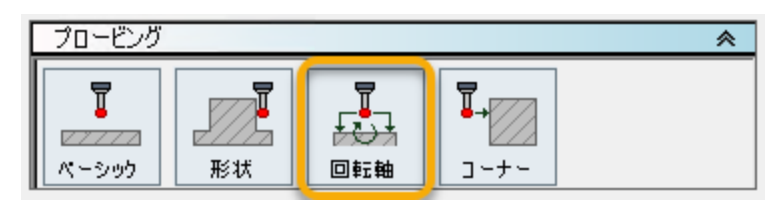

関連する場所:プロービングプロセスのフライアウト(プローブ計測工具を空きプロセスタイルに ドラッグした後などに表示)は、このように表示されます。必要に応じて、Plug-In > <mark>Plug-Inマネー</mark> ジャーを使用して、GibbsCAMジェネリックプロービングサポートのチェックボックスをチェックし てください。

#### <span id="page-9-1"></span>ジェネリックプロービングプロセス:回転軸の 更新

新しい回転軸プロセスダイアログは、下図のような回転ワークでのGibbsCAMプローブ計測の 性能を拡張します。結果プルダウンリストでは、2つの選択肢が示されます:ワーク座標オフセット を設定と測定です。

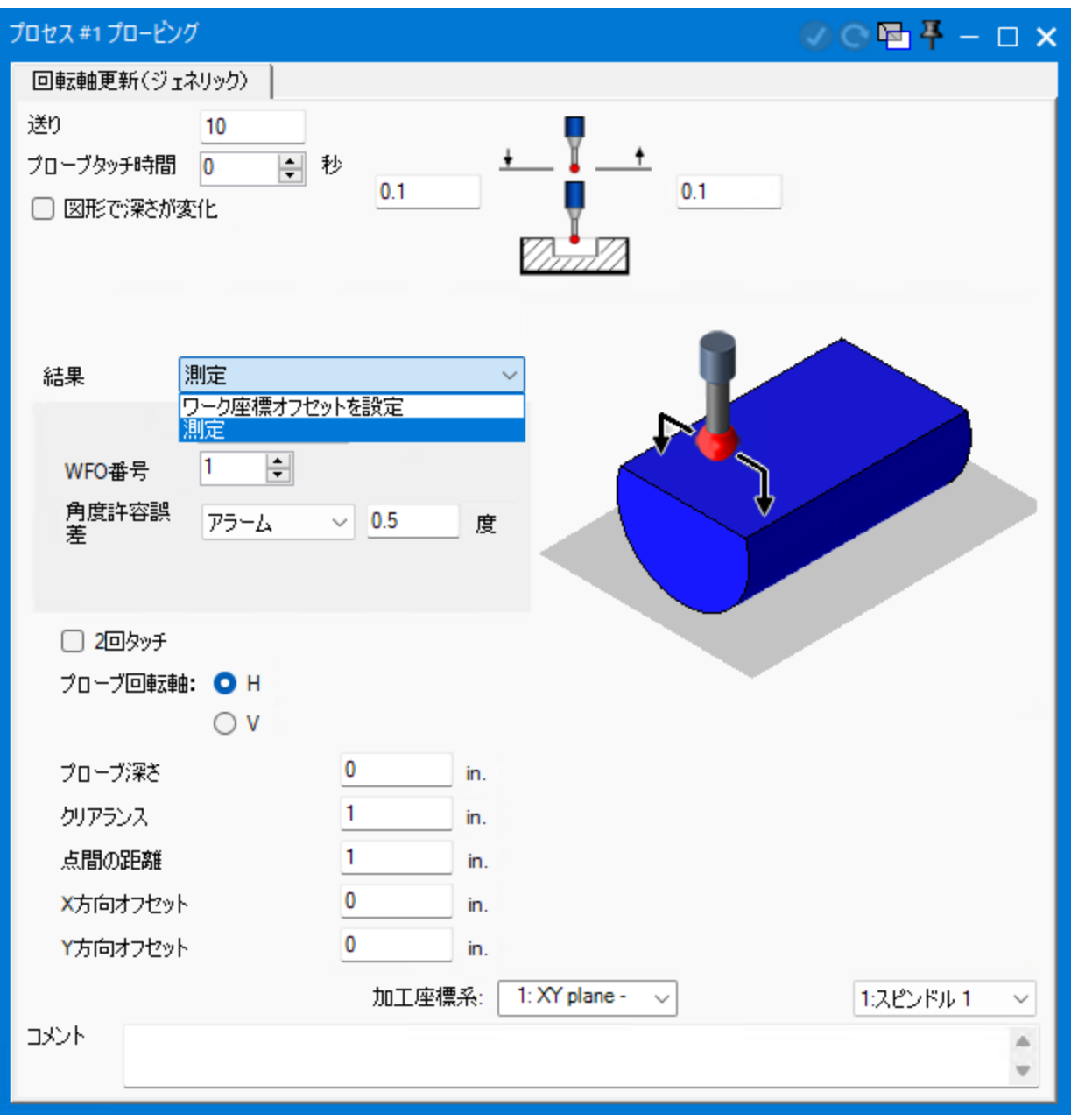

ポストサポート:GibbsCAM 2024のプローブ計測用の新しいポストでは、回転軸のプローブ計 測をサポートする予定です。プローブ計測をサポートするGibbsCAM 2023以前のポストでは、 このプローブ計測サイクルのサポートを追加する必要があります。

<span id="page-11-0"></span>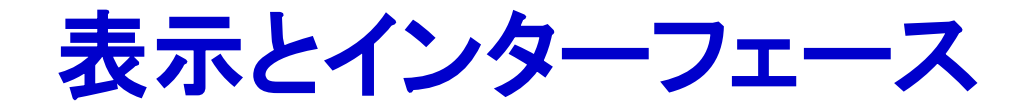

## <span id="page-11-1"></span>曲率とテーパー角度を表示するカラーマップ

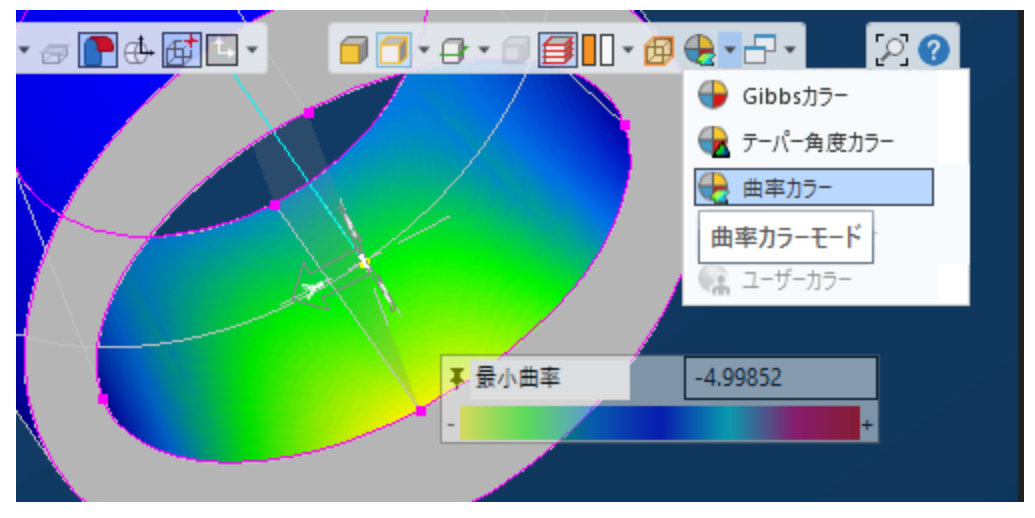

関連する場所:フローティングタスクバーのカラーモードドロップダウンメニューに新しい項目 が追加されました:テーパー角度カラーと曲率カラーです。

いずれかのモードを有効にすると、ソリッドとサーフェスを、現在のカーソル位置の下に(ピン留 めされていなければ)フロートしているダイアログボックスに表示されたカラーパレットを使用し て表示します。

追加のコントロール項目は、コンテキストメニューに表示されます。

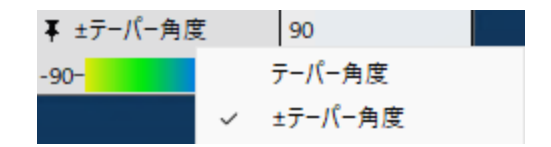

•

テーパー角度ダイアログのタイトルバーを右クリックすると、コンテキストメニューが表示さ れ、0から90度のカラースペクトルと-90から+90度のカラースペクトルを切り替えることができ ます。

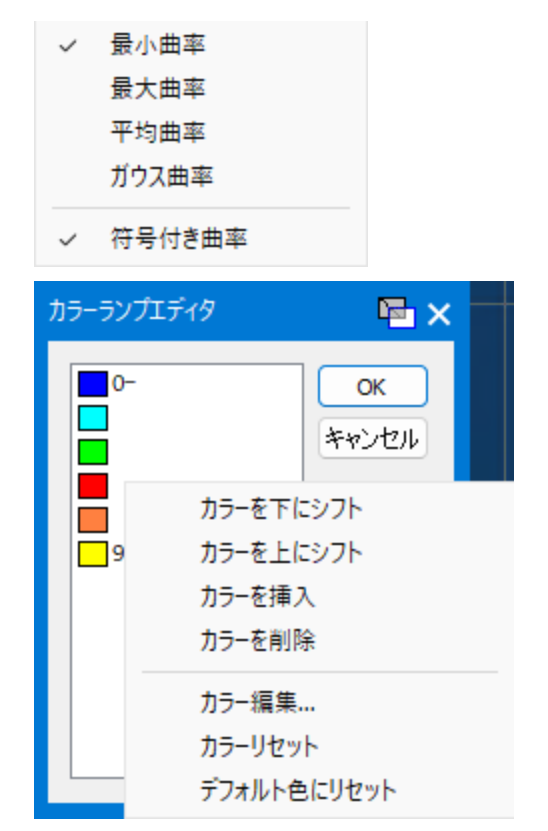

•

曲率ダイアログのタイトルバーを右クリックすると、曲率の計算方法、負の曲率の表示また は非表示を選択できます。

<span id="page-12-0"></span>タイトルバー下のカラースペクトルを右クリックすると、カラーランプエディタが開き、テー パー角度や曲率の値をカラーで示す方法を制御できます。

#### ALTとALT+クリックで仮想点を表示して使用す る

関連する場所:図形(直線、線分、円弧、円、サーフェス、ソリッド)上にカーソルをホバーさせ てALTキーを押すと、直線の中点、円弧や円の中心点、ソリッドモデルエッジ間の頂点、直線 ソリッドモデルエッジの中点(エッジ選択が有効なとき)、立方体ストックのコーナー点とエッジ 点(表示されているとき)などの仮想点を表示できるようになりました。

- ALT+クリックすると、座標を取得して、ダイアログのテキストフィールドに入力(または、 ALT+SHIFT+クリックで座標を取得して複数のテキストフィールドに入力)できるため、コ ピーペーストを使用する必要がありません。たとえば、軸移動または回転ダイアログで仮想 点を使用すれば、2回の操作だけでモデルを移動または回転できます。
- 寸法パレットが開いていれば、寸法のプレビューや作成に仮想点を使用できます。

#### <span id="page-13-0"></span>表示エッジ選択

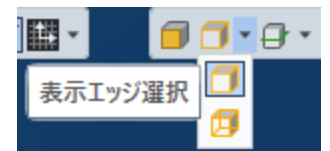

新しいエッジ選択モードが使用できるようになりました。表示エッジ選択を有効にすると、ソリッド ボディの後ろのエッジは非表示になるため、複雑なソリッドモデルでも正しいエッジを選択しや すくなります。

# ツーリング

<span id="page-14-0"></span>GibbsCAM 2024全体を通して、工具とツーリングの改善を行いました。

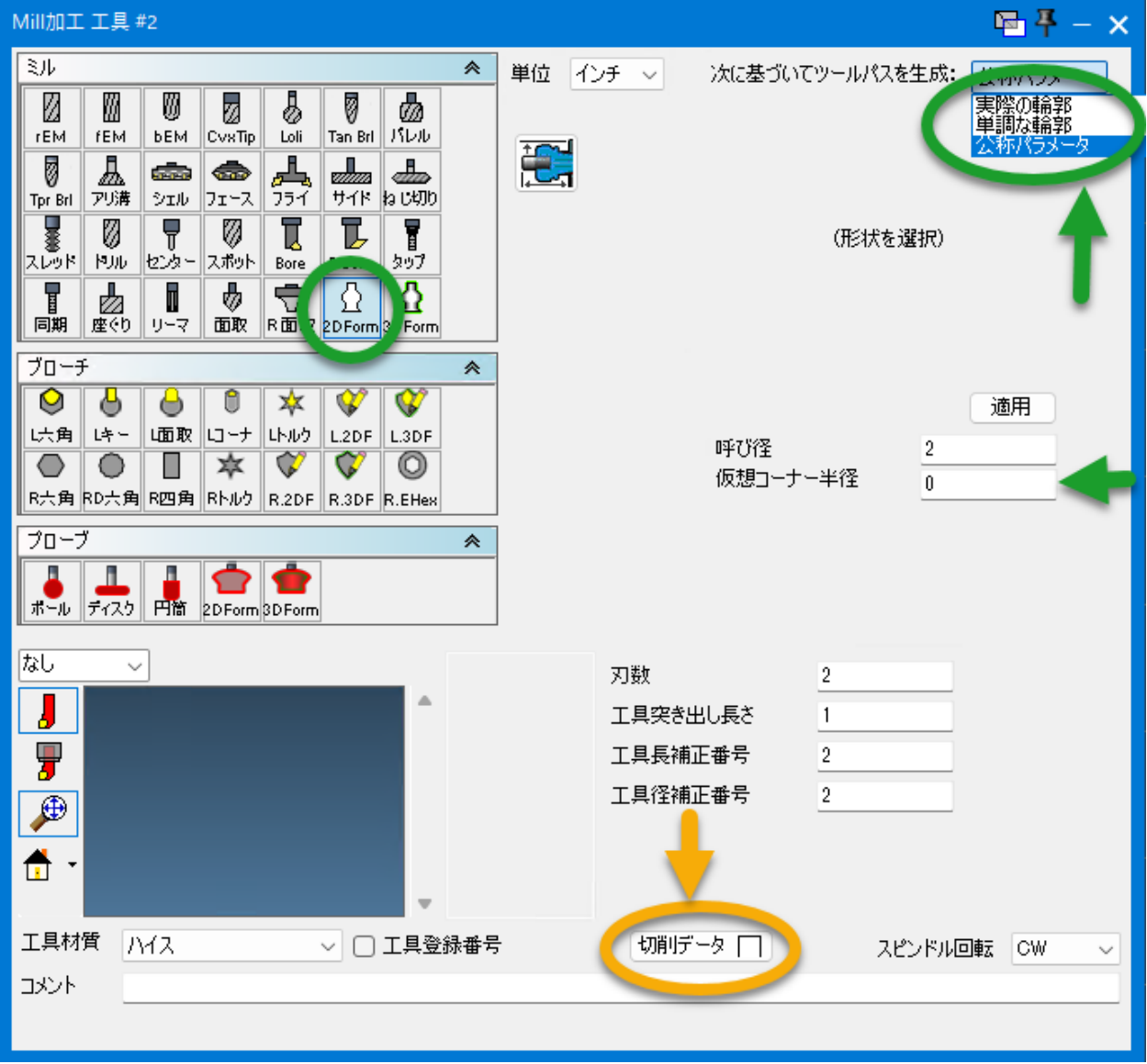

#### <span id="page-15-0"></span>工具とプロセスに付属した送り速度と回転速 度

関連する場所:工具に送り速度や回転速度データが付属している場合(通常はインポートした 工具のみ)、工具ダイアログには、切削データΩボタンにチェックマークが表示されます。このよ うな工具を使用するプロセスでは、エ具Ωボタンにチェックマークを表示します。下図を参照し てください。いずれかのボタンをクリックすると、ダイアログが開き、工具に付属するデータを確 認または変更できます。

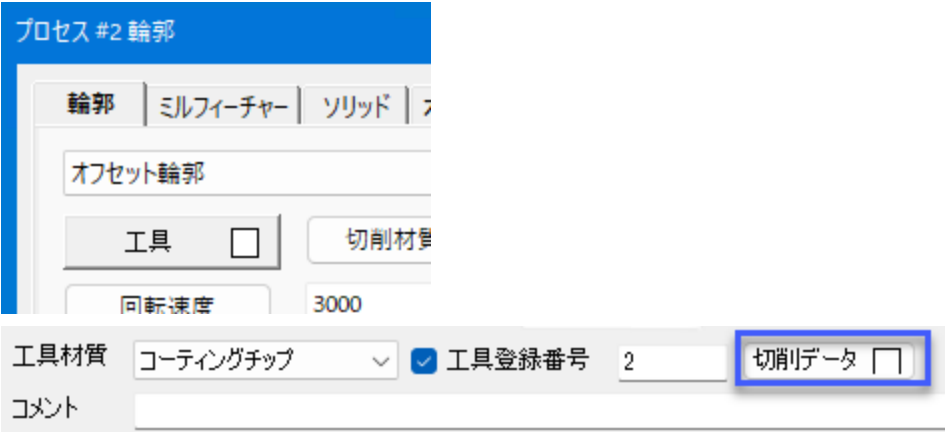

#### <span id="page-15-1"></span>Sandvik CoroPlus工具ライブラリ (CPTL)の統 合

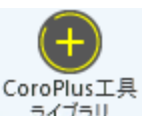

|関連する場所:Plug-Inメニューの<mark>メインツール</mark>から、CoroPlus**工具ライブラリ** = ライフラリ をクリック、またはプロセスのフライアウト(プロセスタイルをダブルクリック)から、CoroPlus工具ラ イブラリを選択します。

ご注意:GibbsCAM CoroPlus工具ライブラリを使用するには、有効でアクティブなCPTLアカウ ントと工具データ(工具、ホルダ、切削データなど)が必要です。

この工具ライブラリのインストールと使用およびCoroPlus工具ライブラリの新しいGibbsCAMダイ アログに関する詳細は、新しい冊子のCoroPlus工具ライブラリ(CPTL) Plug-Inを参照してくださ い。

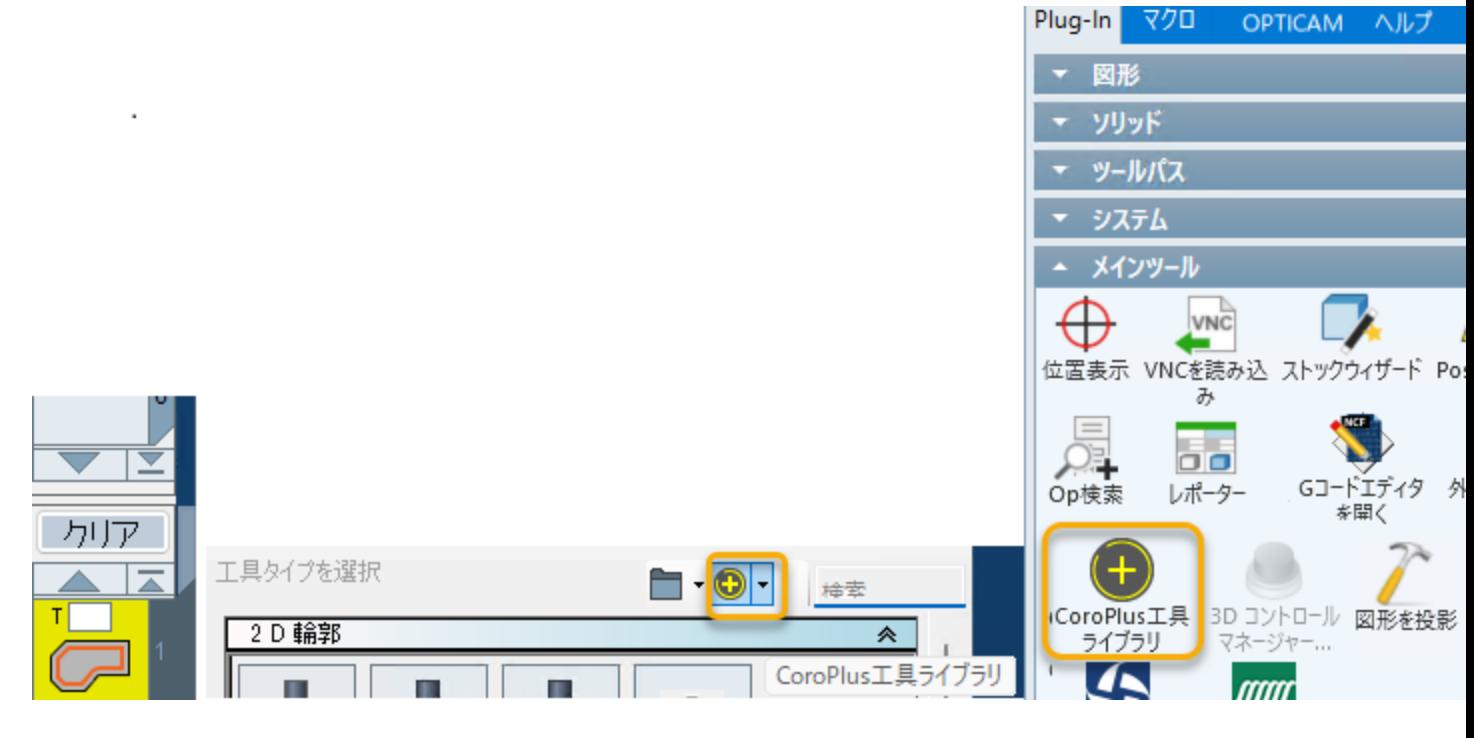

#### CoroPlus 工具ライブラリインポーター

**晒平**-□×

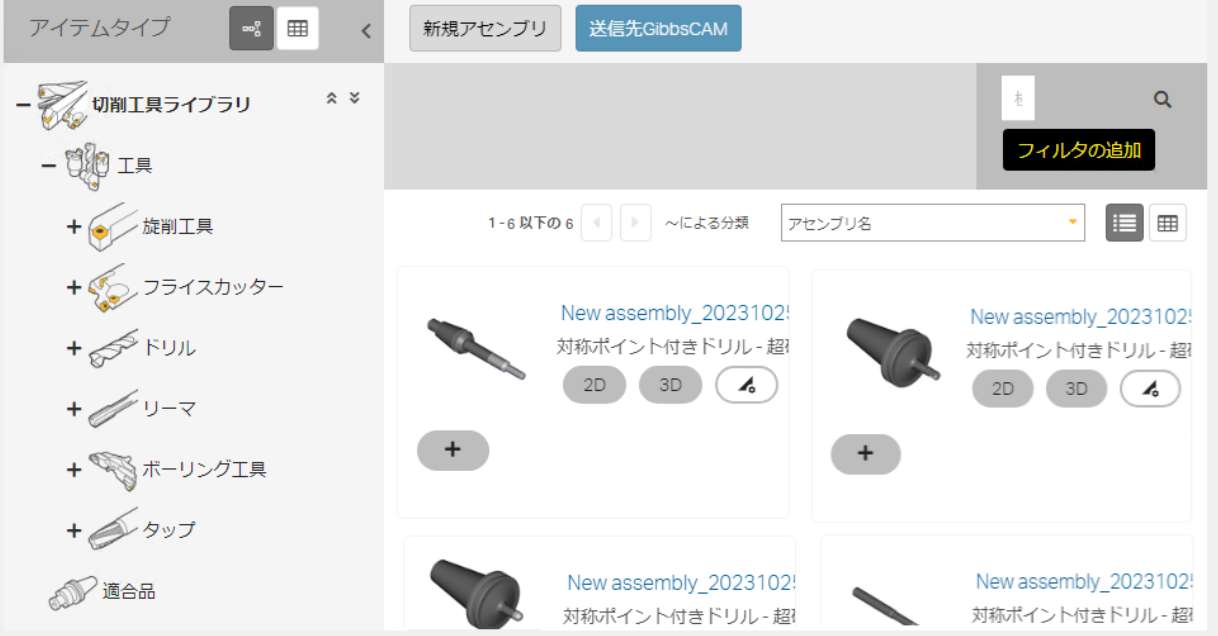

進行状況: ----

#### <span id="page-17-0"></span>Mill用フォーム工具:ユーザー指定のプログラ ミングパラメータ

関連する場所:工具ダイアログで2D Formまたは3D FormのMill工具を選択すると、次に基づい てツールパスを生成の新しいプルダウンメニューで、この工具を使用してツールパスを生成する 方法を選択できます。

- 実際の輪郭: もっとも正確ですが、膨大な計算量を必要とするため、遅くなります。このデ フォルトの動作は、今までのリリースの動作と同じです。
- 単調な輪郭:この項目は、工具が細くなるとアンダーカットを無効にして、シャンククリアラン スを確保します。接触半径は、図形深さより下方での工具の最大幅になります。
- ・ **公称パラメータ:** この項目は、呼び直径と新しいフィールドの**仮想コーナー半径**を使用して、 ブルノーズミルをシミュレーションします。ツールパスは、工具をフォーム工具ではなく、ブ ルノーズミルと見なしますが、実際の輪郭でレンダリングされます。

このため、メーカーが簡略化した「プログラミング半径」などでプログラミングするように指示 している、高速ミルを正確にレンダリングできます。

この項目は、ツールパス生成時の接触点の計算のみに影響します。自動取り残し加工やレン ダリング機能では、できるだけ実際の輪郭を使用します。

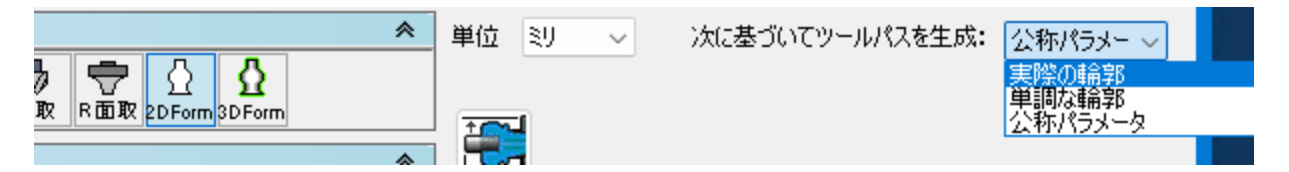

#### <span id="page-17-1"></span>PrimeTurningの性能のための第二世代タイプ Bインサート

Sandvik Coromant社が最近導入した第二世代CoroTurn PrimeタイプBの工具セット (12 mm IC)のサポートを追加しました。新しいインサートパラメータとライブラリツールホルダも含ま れます。

関連する場所:工具ダイアログで、新しいCoroTurn Prime B工具を作成します。

内接円プルダウンメニューで、12.00を選択してください。

# ポスト出力

# <span id="page-18-1"></span><span id="page-18-0"></span>ポストに対応したユーザー入力パラメータ

GibbsCAM 2024では、ポスト開発者が開発した特定のオプションに基づいて、標準とカスタム オプションを提示し、エンドユーザーに選択してもらうことができます。ポストダイアログの新しい 環境設定タブでは、エンドユーザーが選択し、ポストで使用する値を入力できます。

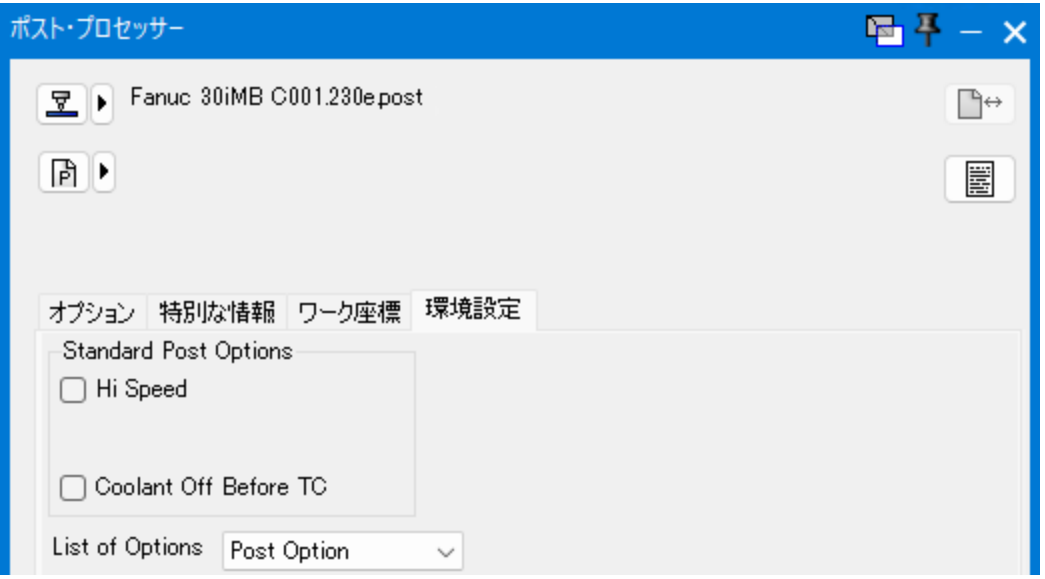

ポストサポート:この新しい機能をサポートするために、ポストをGibbsCAM 2024にアップデート する必要があります。ポスト開発者に、ポストプロセッサーとのやりとりを簡単にするための既存 のオプションがあるかを確認してみてください。

### <span id="page-18-2"></span>ワーク座標GUI:新しいダイアログ「禁止ワーク 座標エディタ」

関連する場所:ポストプロセッサーダイアログのワーク座標タブにあるオプション部分に新しい ボタン、禁止WFOが追加されました。このボタンから、下図の禁止ワーク座標エディタが開きま す。ボタンにチェックボックスが(図のように)あるときは、少なくとも1つ以上のワーク座標オフ セット(WFO)が禁止設定されています。

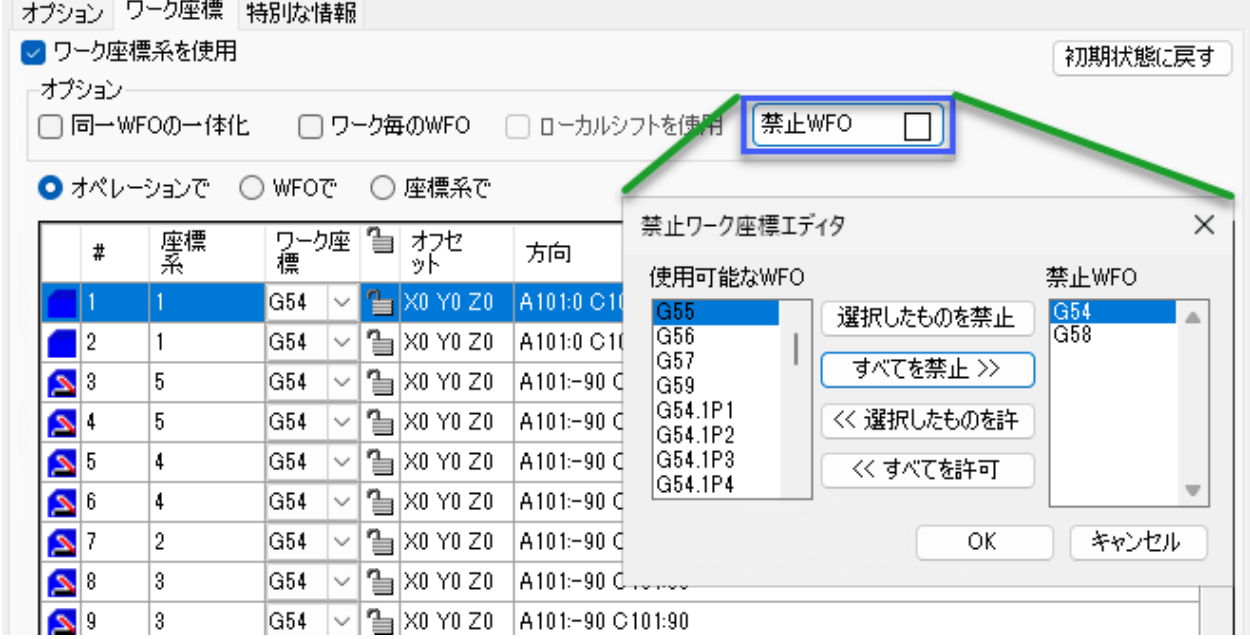

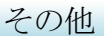

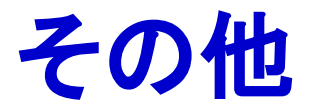

# <span id="page-20-1"></span><span id="page-20-0"></span>Reprise License Managerを使用したライセンス

GibbsCAM 2024では、CimLMに代わる、新しいライセンスシステムが採用されました。Reprise License Manager ([https://www.reprisesoftware.com/\)](https://www.reprisesoftware.com/)は、長年のGibbsCAMリセラーやシステ ム管理者の多くになじみ深い、昔からある産業ライセンス管理ツールです。

### <span id="page-20-2"></span>中間工具の治具の改善

中間工具では、治具が完全に見直しされました。工具ブロックで使用されるものと同じようなア タッチメントシステムによって、パーツステーションとユーティリティノードの両方で治具の広範な フィルタリングとスタッキングが可能となりました。治具の使いやすさは、工具ブロックにかなり近 づきました。

ワークや他の治具の向きと位置を治具が変更できるようになりました。向きと位置の変更は、 ワークスペースのビューだけでなく、シミュレーションにも反映されます。調整可能なプログラマ ブル治具は、治具定義内の手動停止軸やプログラマブル軸とともにサポートされます。プログ ラムされたワークを把持する目的以外の治具もシミュレーションや干渉チェックのために取り付 けできます。

#### <span id="page-20-3"></span>新しいワーク設定機能

パーツステーションの原点を基準にしたワークの向きと位置を設定する新しいオプションが追 加されました。デフォルト設定では、ほとんどのMill加工機において、向きを完全に自由に設 定でき、ほとんどの旋盤において、C軸上のワークの原点位置を変更できます。複合型(MTM) ではない通常旋盤における、チャック幅の取扱いも改善されました。

#### <span id="page-20-4"></span>保存したプロセスリストの座標系を対象ワーク で復元

GibbsCAM 2024では、以前のリリースとは異なり、システム座標系を含むワーク内で保存され たプロセスリストを開くと、MDDが同じである限り、保存されたプロセスリストのシステム座標系が そのワーク内で相当する座標系にマッピングされます。

#### <span id="page-21-0"></span>特異点で切削するときのマシンの向きをユー ザー制御

関連する場所:5-Axisのオプションタブ(Mill加工プロセスでは回転タブ)では、新しい「特異 点開始アライメント」の下にオプションボタンが表示されます。3軸極座標(回転加工選択した状 熊)か、3軸位置決め(回転位置を選択した状態)かなどのさまざまな要因、およびMDDにアライ メントベクトルを定義されているかによって、次のオプションのうちの3つ以上が表示されます。

- **回転しない**:これは、5軸オペレーションの従来の動作です。3軸極座標オペレーションには 使用できず、3軸位置決めオペレーションの新しいオプションです。
- **自動**:これは、3軸極座標と3軸位置決めオペレーションの従来の動作です。5軸オペレー ションの新しいオプションです。特異点を開始(オペレーション/繰返しの開始)するための 座標系の候補表示を有効にします。
- 回転軸角度:この新しいオプションでは、オペレーションを開始する前にGibbsCAMが第4軸 を停止させる角度を入力できます。そのため、軸が特異軸である限り、回転しません。回転 カエを選択したときは、開始角が開始位置で決まるため、このオプションは使用できませ  $h<sub>a</sub>$
- 位置合わせ:このオプションが表示されるときは、MDDで定義されたアライメントベクトルから 選択できます。極座標オペレーションでは、ベクトルは直線の工具グループスペースから 回転したワーク原点に変換され、工具は、ベクトル沿いに制限されます(極性が影響します が、引き続き「極座標補間X-側許可」が適用されます)。回転位置のMill加工と5軸オペ レーションでは、オペレ―ションまたは繰返しの開始時に、加工座標系のHベクトルがこの ベクトル(の投影)に位置合わせされます。実行中に、第4軸の回転軸に平行なベクトルを 選択すると、エラーメッセージが表示されます。

#### その他

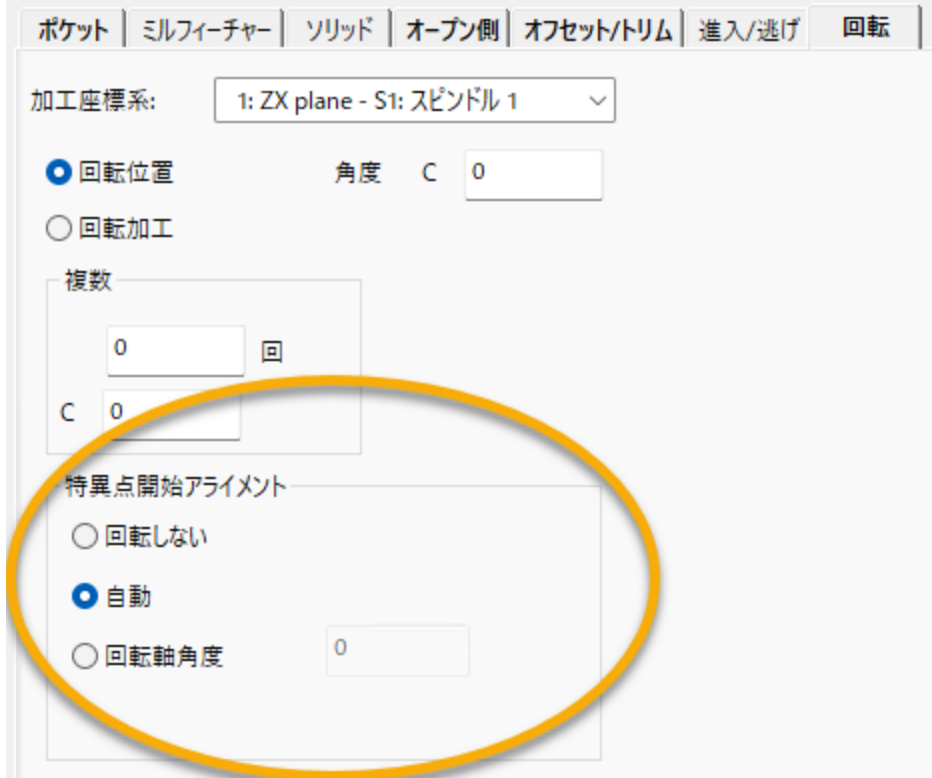

#### プロセス #15軸パラメーター

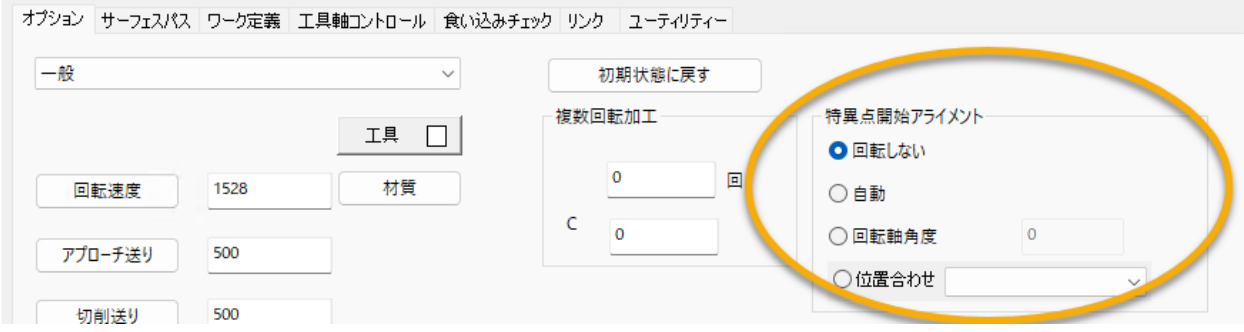

# 5-Axis

<span id="page-23-0"></span>ここでは、GibbsCAM 2024の5-Axisの機能強化について説明します。

- ["オプションタブ:特異点開始アライメント"](#page-24-0)
- ["サーフェスに基づいたツールパス計算"](#page-25-0)
- · ["三角メッシュに基づいたツールパス計算"](#page-26-0)
- ["ワイヤーフレームに基づいたツールパス計算"](#page-27-0)
- ["多軸加工に基づいたツールパス計算"](#page-29-0)
- ["回転加工に基づいたツールパス計算"](#page-31-0)
- ["スワーフ加工に基づいたツールパス計算"](#page-32-0)

# <span id="page-24-0"></span>オプションタブ:特異点開始アライメント

詳細は[、"特異点で切削するときのマシンの向きをユーザー制御"](#page-21-0)の説明を参照してください。

プロセス #15軸パラメーター

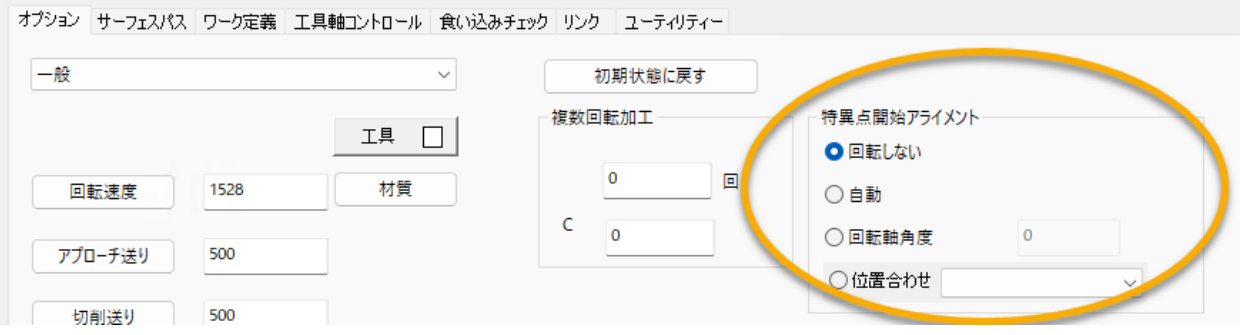

### <span id="page-25-1"></span><span id="page-25-0"></span>サーフェスに基づいたツールパス計算

#### カーブを投影:工具軸コントロールタブ > 工具接触点

サーフェスストラテジーのカーブを投影では、工具軸コントロールタブで工具接触点のプルダウ ンメニューが表示されます。

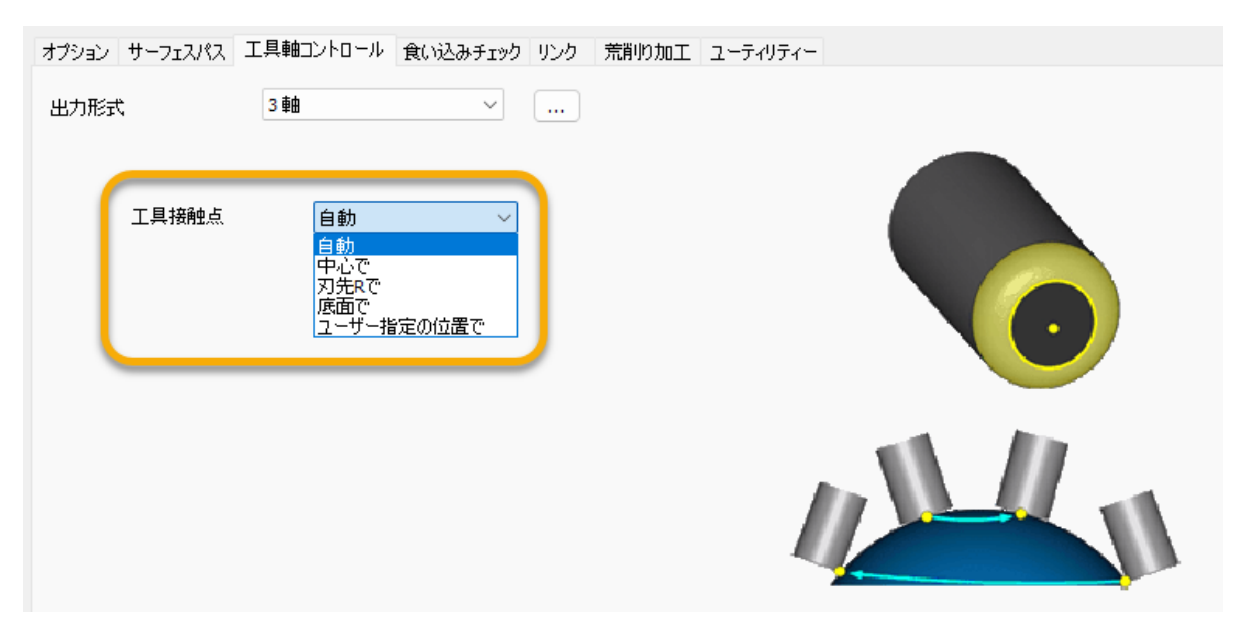

# <span id="page-26-0"></span>三角メッシュに基づいたツールパス計算

#### <span id="page-26-1"></span>DHC(ダイナミックホルダ干渉回避)

三角メッシュのストラテジーのほとんど(およびワイヤフレームの加工方法の2軸ポケット)では、 DHCボタンを押すと、新しいダイナミックホルダ干渉回避ダイアログが開きます。代表的な例を 下図に示します。

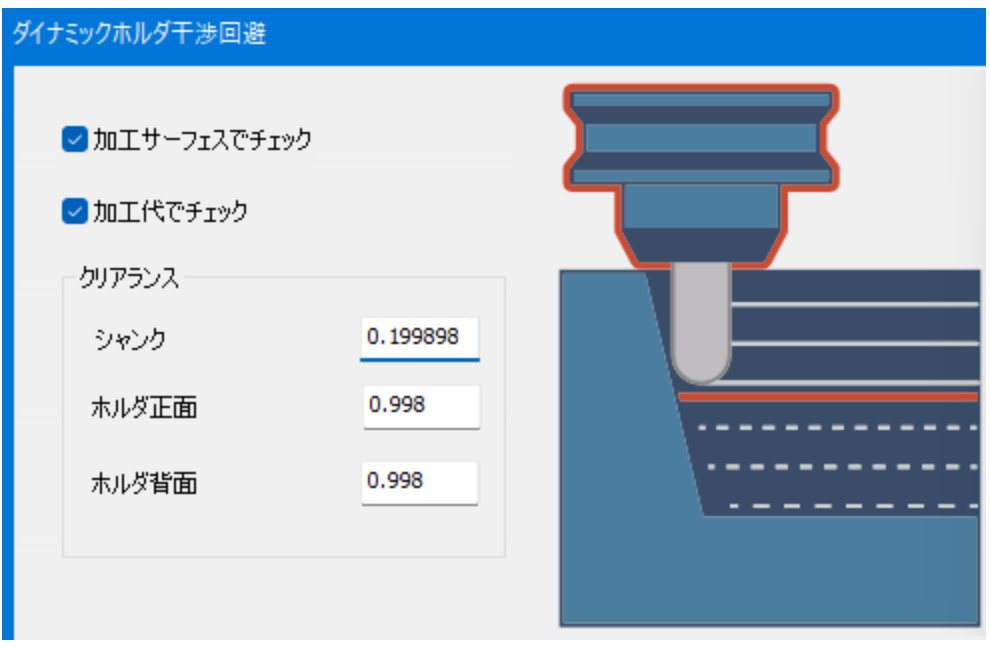

## <span id="page-27-1"></span><span id="page-27-0"></span>ワイヤーフレームに基づいたツールパス計算

#### 新しいワイヤーフレームストラテジー:2軸輪郭加工

GibbsCAM 2024では、ワイヤーフレームに基づいた計算に新しいストラテジーとして、2軸輪郭 加工が追加されました。

このストラテジーは、入力されたカーブにのみ基づいて、2軸加工サイクルの機能を簡素化した ものです。2軸輪郭ストラテジーと異なり、ポケットやボスを生成するドライブカーブの前処理を行 いません。他の2軸ストラテジーと同様に、指定のZ高さでツールパス輪郭を作成します。

ツールパス輪郭をドライブカーブ図形にマッピングして、プロセスデータをドライブカーブの各 輪郭にマッピングできます。

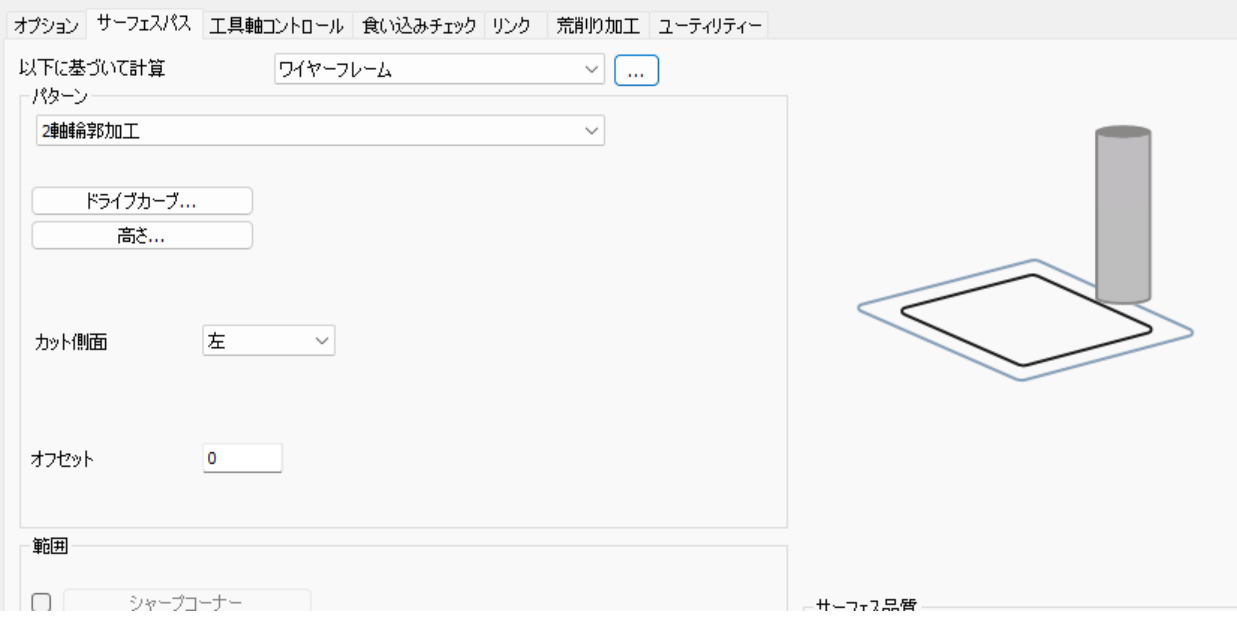

2軸輪郭加工ストラテジーを選択すると、ユーティリティタブには、新しいチェックボックスのツール パスをドライブカーブにマッピングが表示されます。

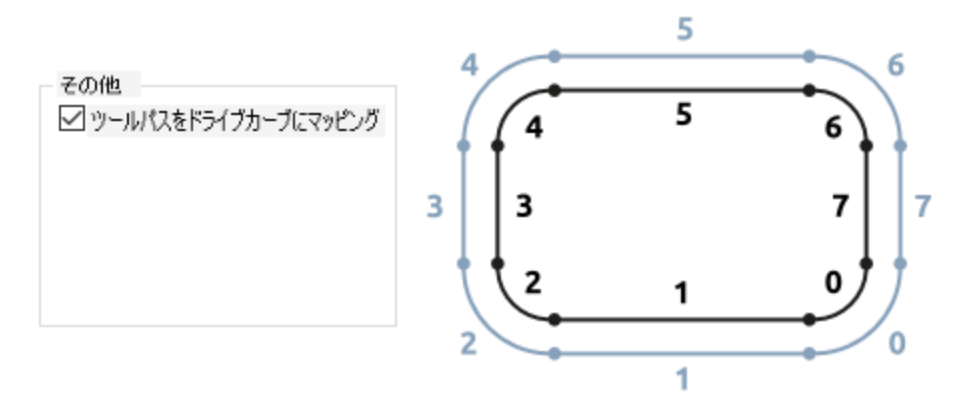

#### <span id="page-28-0"></span>2軸輪郭 > 工具補正 > クリッピングを回避

サーフェスパスタブでは、2軸輪郭ストラテジーのときに、工具補正の下の補正タイプを制御に設定 すると、新しいチェックボックスのクリッピングを回避が表示されます。このチェックボックスを チェックすると、重なるツールパス輪郭のマージを回避します。チェックしない場合は、工具径 補正が有効になるとマージされます。コントローラによっては、工具補正の使用時により良い結 果が得られ、狭い範囲の加工を改善します。

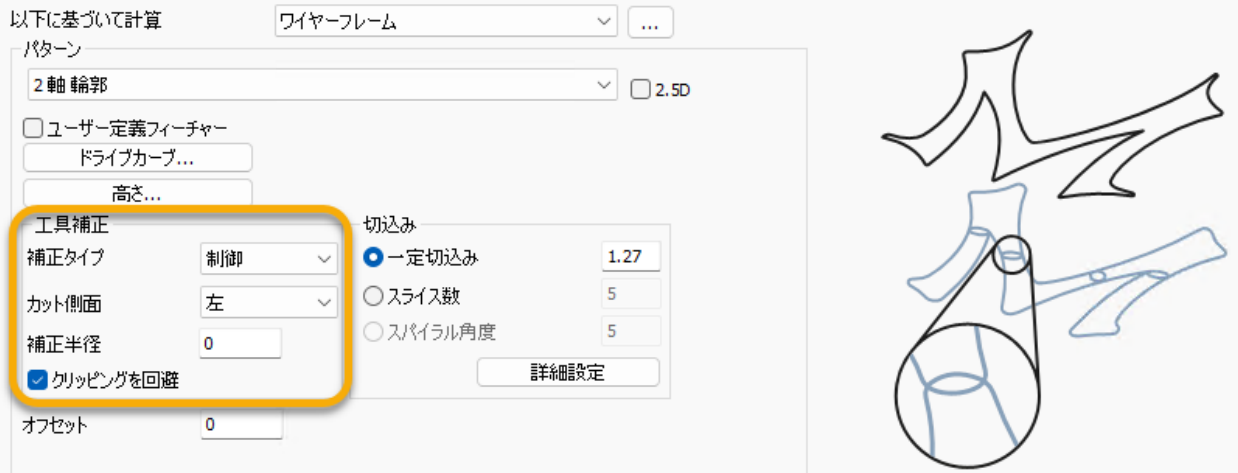

## <span id="page-29-1"></span><span id="page-29-0"></span>多軸加工に基づいたツールパス計算

#### 荒削り加工 > 詳細設定 > ストックのカットを延長

サーフェスパスタブで、多軸荒加工ストラテジーの荒削り加工を選択し、最高点からオフセットのパ ターンを選択すると、**詳細設定**ダイアログに<mark>ストックのカットを延長</mark>(旧バージョンおよび現バー ジョンの最高点からフロアで徐々に変化のパターンと同様)が表示され、生成されたツールパスス ライスを最高点からストック上面までオフセットして延長できます。ストックの上面が最高点の サーフェスより高い位置にあるときに役に立ちます。

#### <span id="page-29-2"></span>荒削り加工/適応:リンクタブ > 傾斜 > 円弧アプローチ中 に工具を傾斜

<mark>多軸荒加工</mark>ストラテジーの<mark>荒削り加工</mark>で、タイプに適応を選択すると、リンクタブには、適応リンク ダイアログが表示され、傾斜ダイアログでは、新しいチェックボックスの円弧アプローチ中に工具 わています。ヘリカル傾斜移動のどの点でも工具ベクトルがスライスに対して垂直に なるようにベクトルの向きを変え、工具への過負荷を減らします。

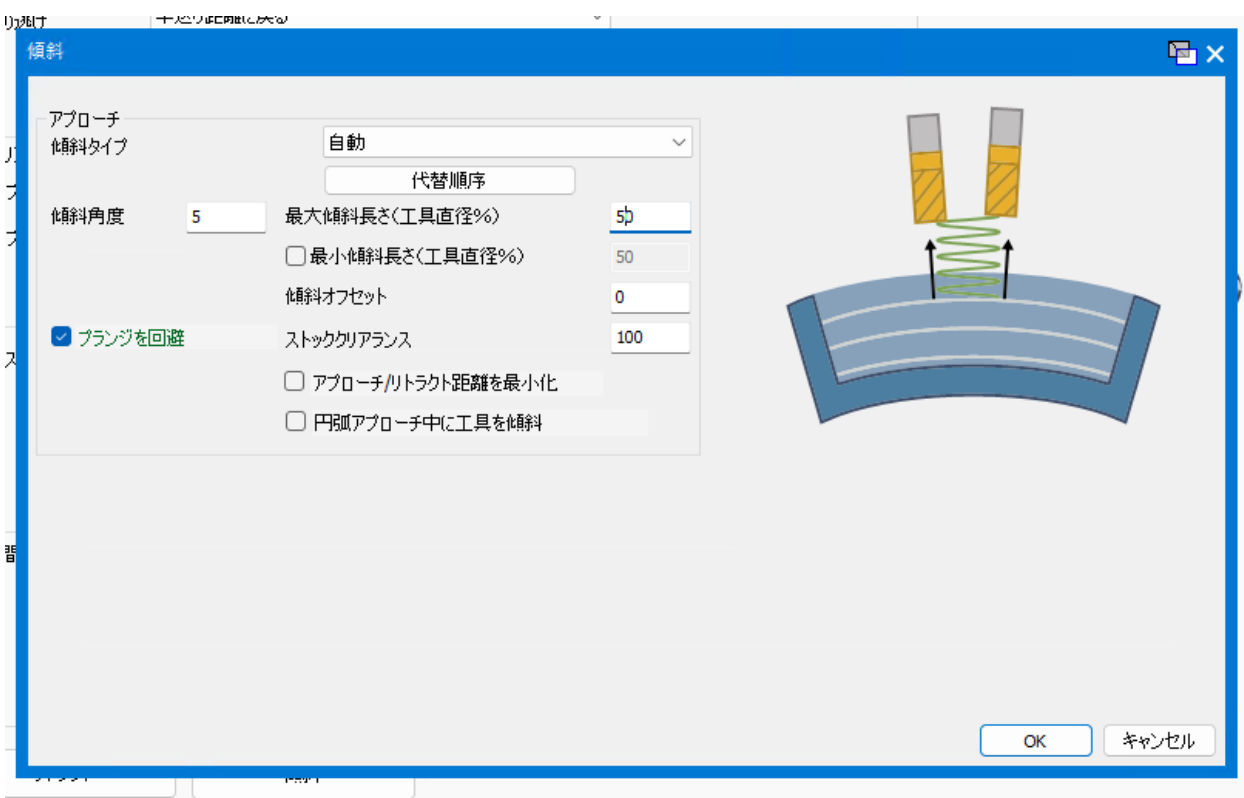

#### <span id="page-30-0"></span>仕上げ > 範囲 > 開始点

サーフェスパスタブでは、多軸荒加工ストラテジーに仕上げの加工パターンを選択すると、範囲 の下に<mark>開始点</mark>のボタンが表示されます。このボタンでダイアログを開くと、どの閉じたガイドカー ブ上にでも開始点を指定できるため、柔軟な制御を行えます。

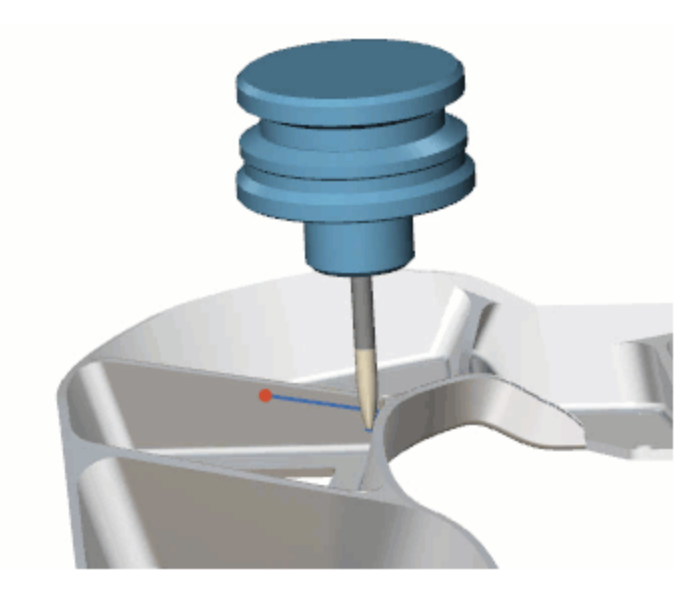

### <span id="page-31-1"></span><span id="page-31-0"></span>回転加工に基づいたツールパス計算

#### 仕上げ > スライスパターン:側面に最適化した加工幅と円 筒/円錐サーフェス

サーフェスパスタブでは、回転加工ストラテジーに仕上げ加工を選択すると、スライスパターンの プルダウンメニューに、側面に最適化した加工幅と円筒/円錐サーフェスが表示されます。側面に最 適化した加工幅では、カーブした傾斜サーフェスを加工するときに、できるだけ均一な最大加工 幅を使用します。最小切込み深さも、ツールパス数を減らし、加工効率を上げるために調整で きます。追加のパスが必要な領域のみに加工が行われるように、ツールパスがトリミングされま す。

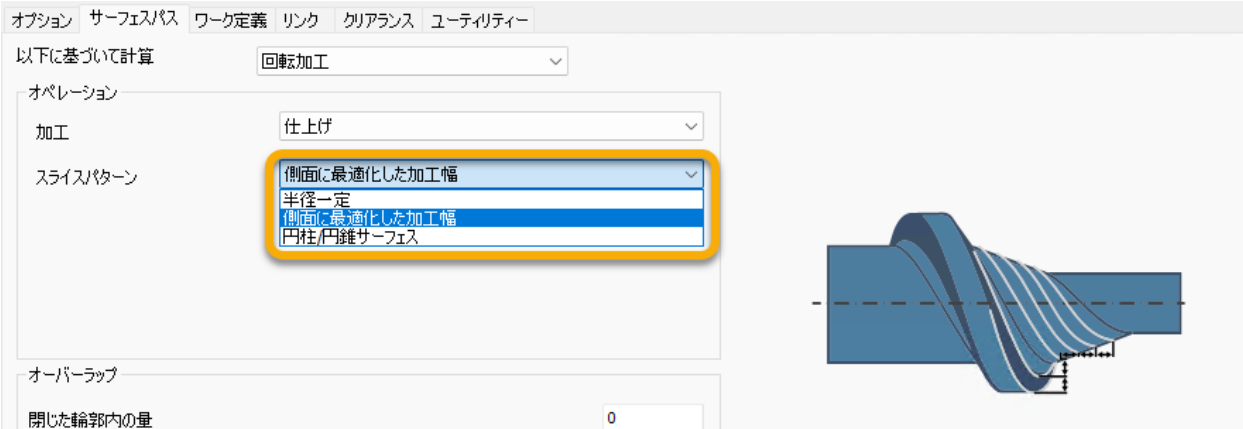

## <span id="page-32-1"></span><span id="page-32-0"></span>スワーフ加工に基づいたツールパス計算

#### 食い込みチェックタブ:再リンクで回避、後退で回避

スワーフ加工に基づいて計算すると、食い込みチェックタブには、再リンクで回避と後退で回避の 下に複数の新しいパラメータが表示されます。

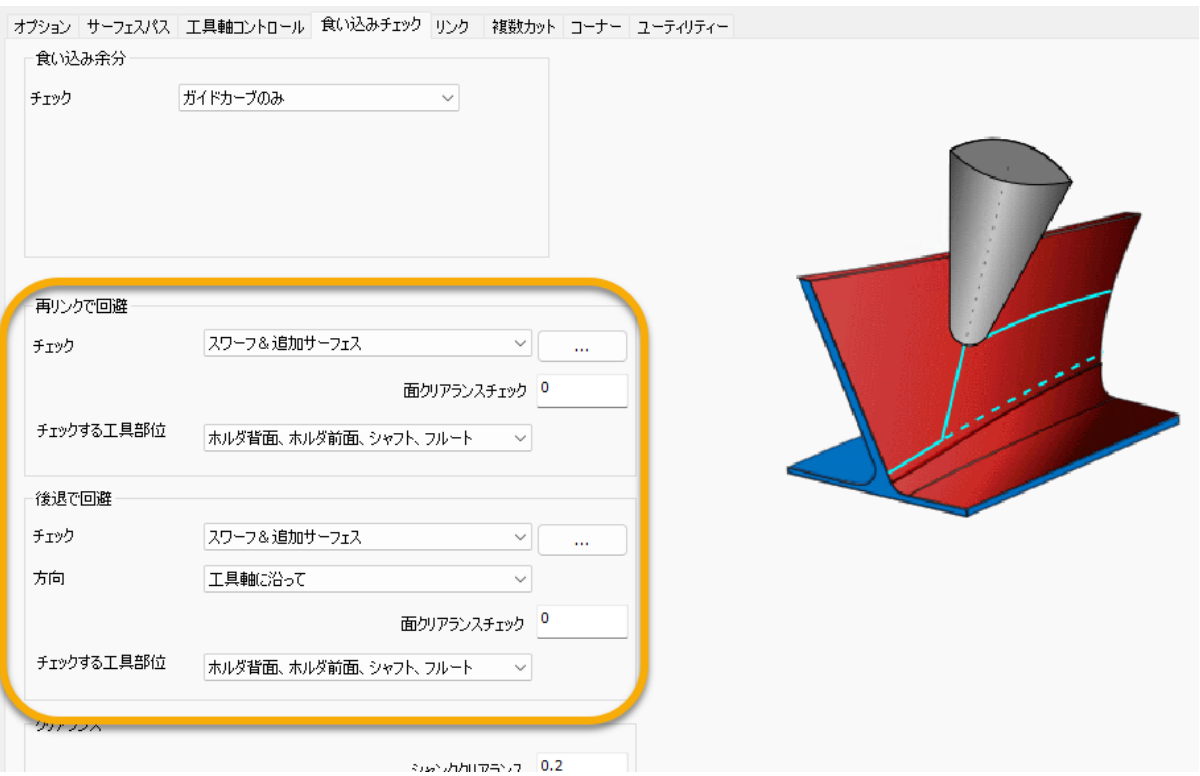

表記について

<span id="page-33-0"></span>GibbsCAMマニュアルでは、<mark>スクリーンテキストとキーストロークまたはマウス操作</mark>を特別なフォ ントで表しています。その他のテキストおよびグラフィックスの表記は、迅速な理解を可能にす る、関連のない情報を抑制する、あるいはリンクを示すために使われています。

#### テキスト

スクリーンテキスト: このような外観のテキストは、GibbsCAMあるいはお使いのモニタに表示され るテキストを示します。これらは、通常は、ボタンやダイアログ内のテキストです。

キーストローク/マウス: このような外観のテキストは、Ctrl+Cや右クリックなどキーストロークや マウス操作を表します。

コード: このような外観のテキストはコンピューターのコード、たとえばマクロ内のコードやGコード のブロックなどを表します。

#### グラフィックス

一部のグラフィックスは、関係のない情報を目立たせないように処理されています。枠内の文 字が消えているところは意図的に省略した部分です。また、グラフィックの一部がぼやけたり、 淡色表示されているのは、説明している項目を目立たせるためです。たとえば:

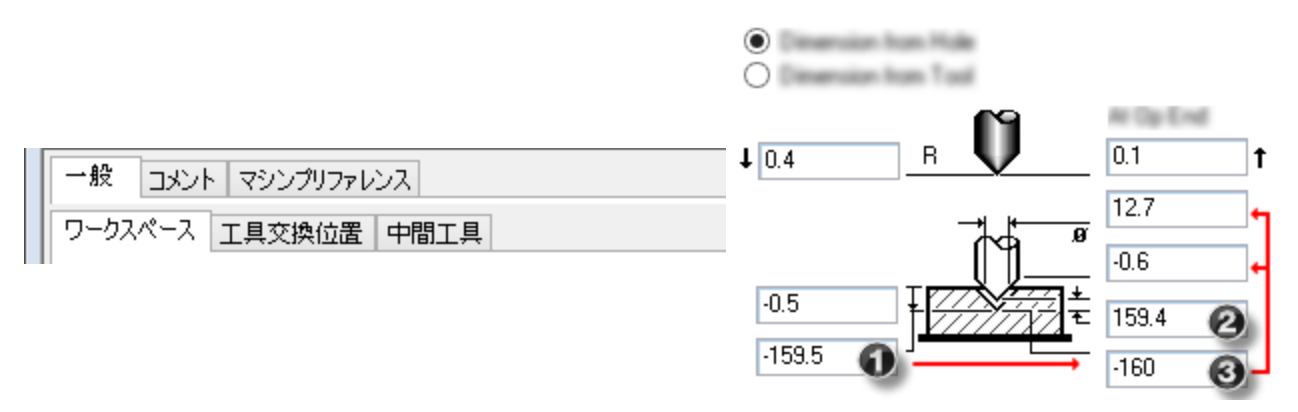

グラフィック上の注記は通常、上記のような番号付きの吹き出しであり、グラフィックの特定の部 位に注意を促すよう緑色の円、矢印、引出線が含まれている場合もあります。

<span id="page-34-0"></span>オンラインリソースへのリン ク

#### リセラーに連絡してサポートを依頼してください。

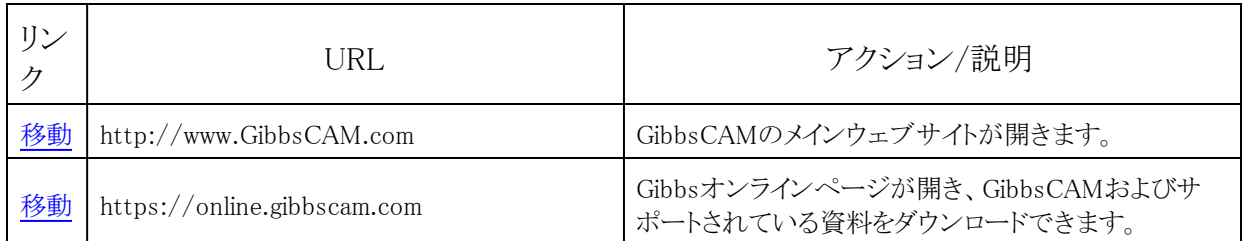